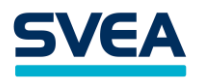

# Svea payments Integration WooCommerce

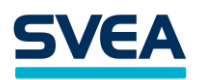

# Content list

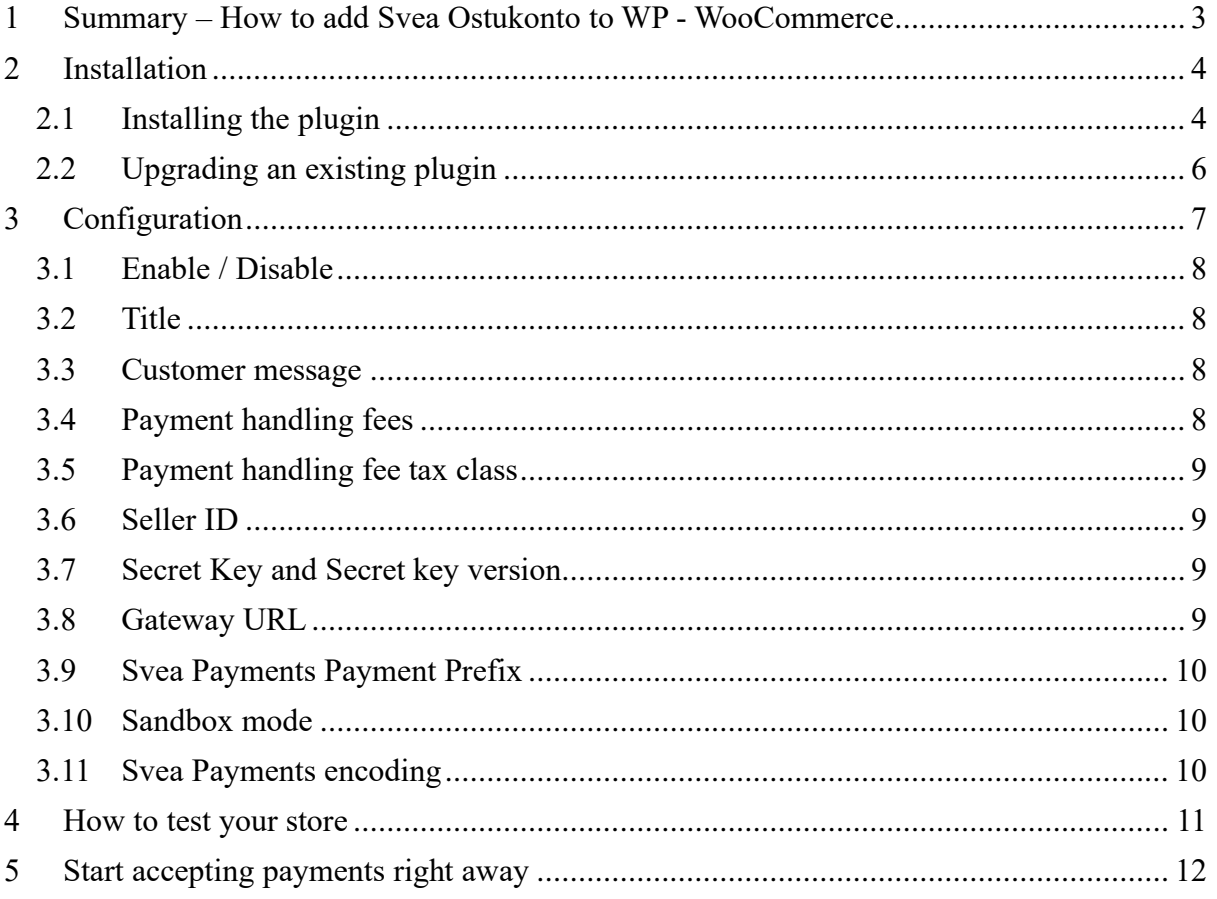

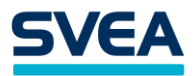

#### <span id="page-2-0"></span>**1 Summary – How to add Svea Ostukonto to WP - WooCommerce**

- 1. You'll receive Log in credentials on your email for Svea's TEST extranet enviornment. (Svea's Dashboard for managing your orders, returns API keys, etc)
- 2. Install the plugin
- 3. Configuration
- 4. Test the payment gateway
- 5. After making sure, everything is working properly and payments are displaying on the extranet.

We will send you the keys to the production version. All you need to do is switch out

- a. Seller ID
- b. APi Key
- c. Change the gateway URL from [https://www.maksuturva.fi.](https://www.maksuturva.fi/) To [https://test1.maksuturva.fi.](https://test1.maksuturva.fi/)
- 6. Start accepting payments.

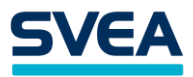

#### <span id="page-3-0"></span>**2 Installation**

Before any change in your environment, we strongly recommend that you back up the entire existing WordPress and WooCommerce installation.

#### <span id="page-3-1"></span>*2.1 Installing the plugin*

- 1) Estonian version of the Svea Ostukonto plugin available here [https://www.dropbox.com/s/jt1tx10i1hzev2f/woocommerce\\_payment\\_module-](https://www.dropbox.com/s/jt1tx10i1hzev2f/woocommerce_payment_module-2.1.6.zip?dl=0)[2.1.6.zip?dl=0#](https://www.dropbox.com/s/jt1tx10i1hzev2f/woocommerce_payment_module-2.1.6.zip?dl=0)
	- a. If you're interested in plugin documentation visit: [https://github.com/maksuturva/woocommerce\\_payment\\_module](https://github.com/maksuturva/woocommerce_payment_module)
	- b. Download ZIP

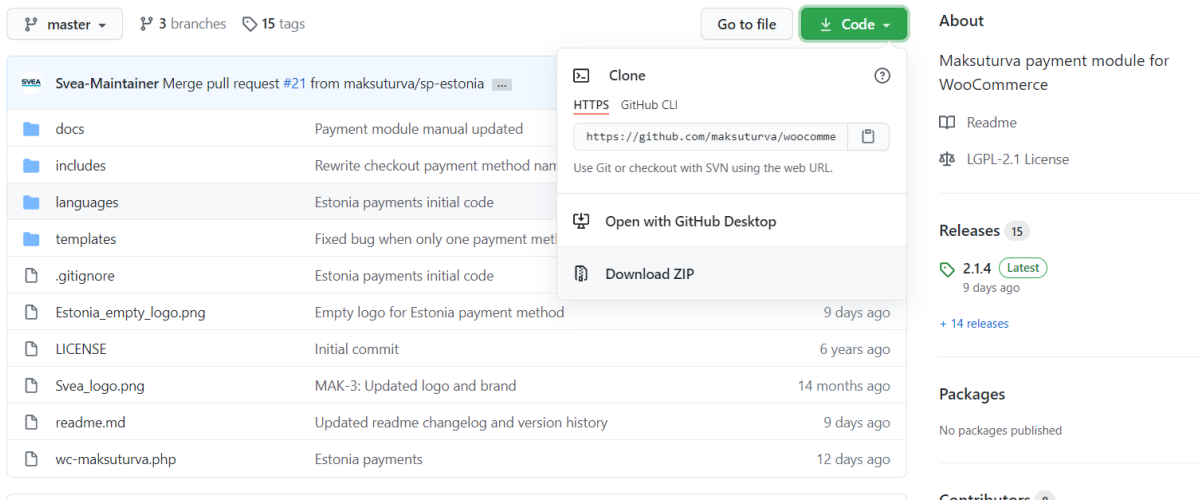

2) On the WordPress plugins page, select *Add New* and then *Upload Plugin*. Choose the zip-archive file you downloaded and select *Install Now*. Choose then *Activate the plugin*

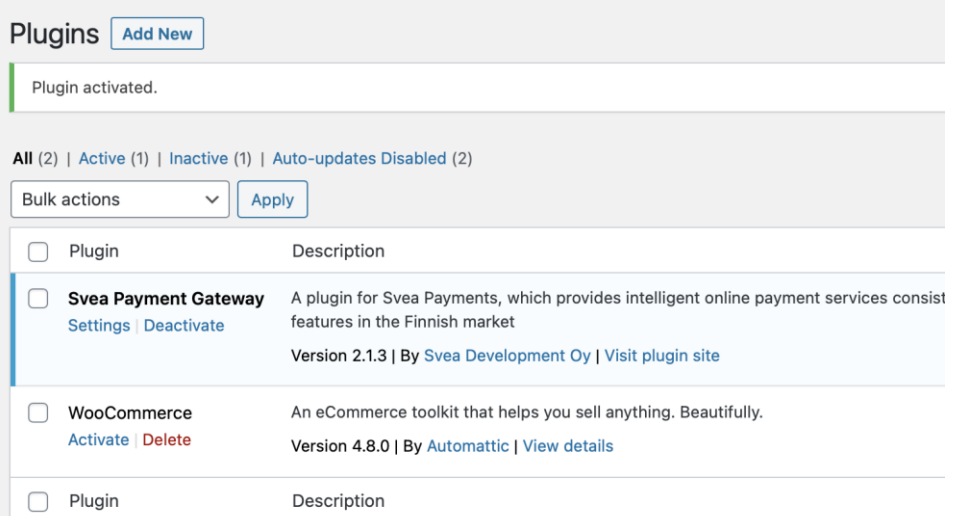

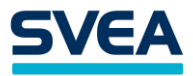

- 3) Select Settings and configure the plugin as described in Configuration 6 -section in this guide.
- 4) Go to WooCommerce / Settings / Payments and enable Svea payment methods you want to use

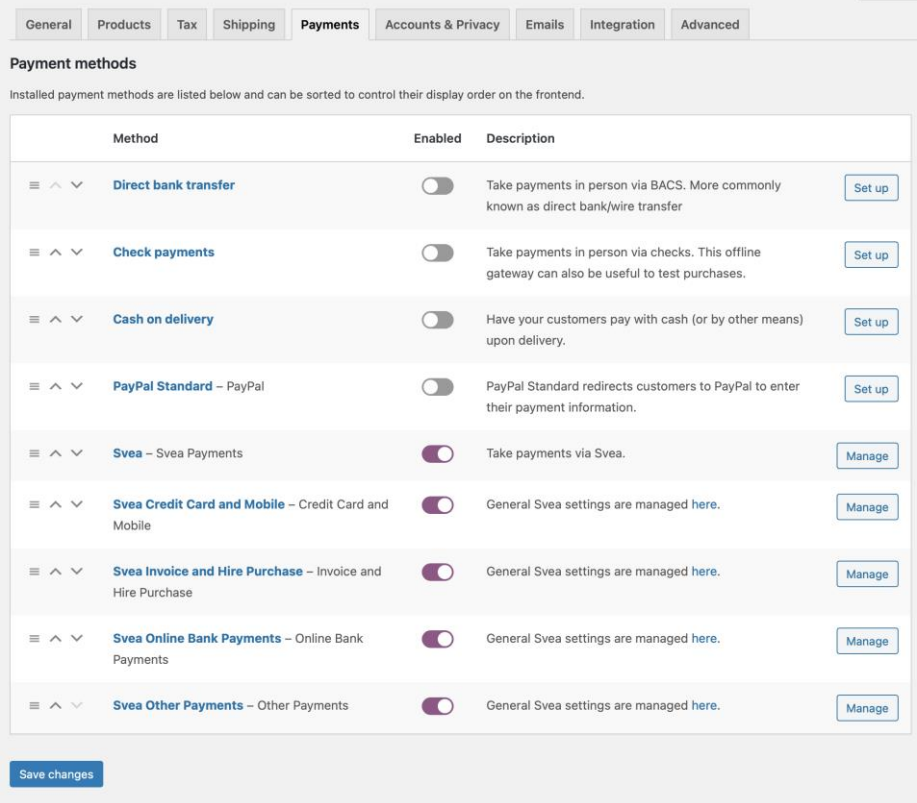

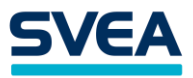

# <span id="page-5-0"></span>*2.2 Upgrading an existing plugin*

Upgrade existing plugin following the first time installation in section 5.1. It's wise to take back up of your database and files.

Select *Replace current with uploaded*.

Installing plugin from uploaded file: woocommerce\_payment\_module-master.zip

Unpacking the package...

Installing the plugin...

Destination folder already exists. /var/www/html/wp-content/plugins/woocommerce\_payment\_modulemaster/

This plugin is already installed.

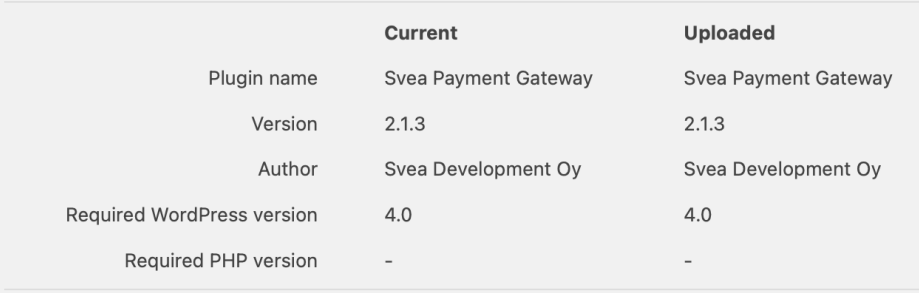

You are updating a plugin. Be sure to back up your database and files first.

Replace current with uploaded

Cancel and go back

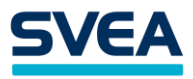

# <span id="page-6-0"></span>**3 Configuration**

Before you can use the Svea Payments in your WooCommerce store, you need to do some configurations on the plugin's Settings page.

You can access the settings through WordPress plugins list. Remember to *Save changes*.

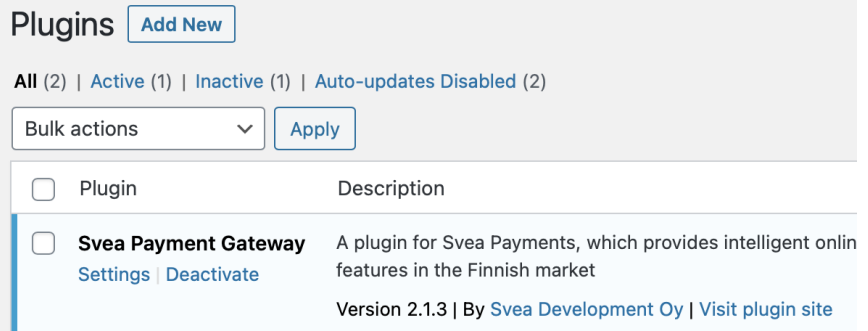

Check your WooCommerce settings, for example:

- Settings / General / Enable taxes: enable tax calculation
- Settings / General / Currency options: only euro is supported
- Settings / Tax / Prices entered with tax: Yes
- Settings / Tax / Display prices in the shop: Including tax
- Settings / Tax / Display prices during cart and checkout: Including tax

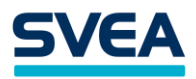

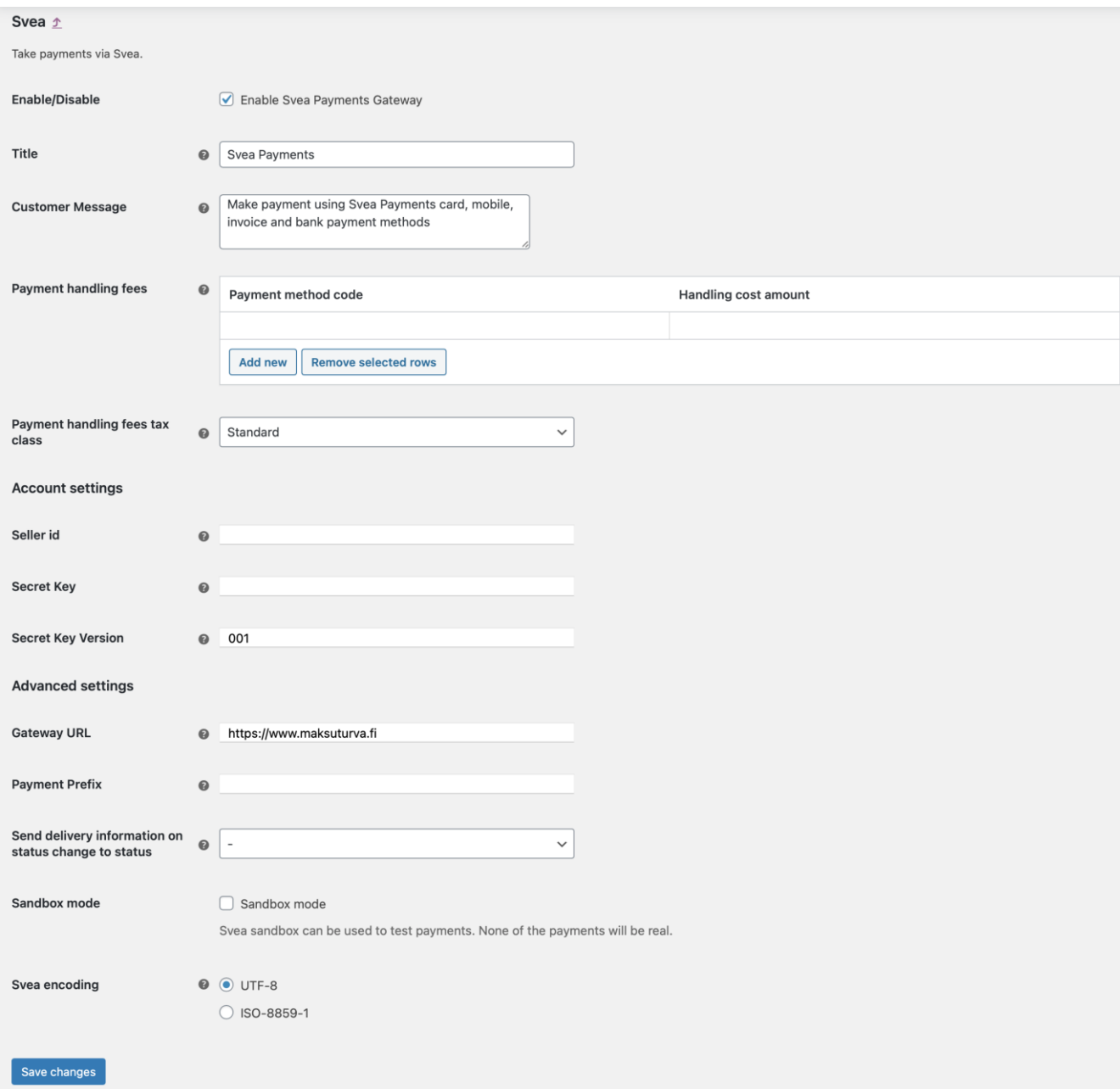

## <span id="page-7-0"></span>*3.1 Enable / Disable*

Checking this checkbox activates Svea Payments as a payment option for your customers in the checkout process.

# <span id="page-7-1"></span>*3.2 Title*

Title for the payment gateway, shown on the checkout page. Defaults to Svea Payments.

#### <span id="page-7-2"></span>*3.3 Customer message*

Description of the payment gateway. This message is shown below the payment gateway.

## <span id="page-7-3"></span>*3.4 Payment handling fees*

Optionally, you can specify extra fees per payment method or set multiple payment methods comma-separated using the same extra fee in this table.

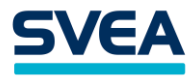

You can remove payment fees by selecting the table row and select *Remove selected rows.*

#### <span id="page-8-0"></span>*3.5 Payment handling fee tax class*

If you have specified handling extra fees, select the fee tax class here.

#### <span id="page-8-1"></span>*3.6 Seller ID*

With a Svea Payments service, you'll get a unique seller id.

This id is ignored when using the Sandbox mode.

#### <span id="page-8-2"></span>*3.7 Secret Key and Secret key version*

Svea Payments services use your seller id and a secret key combination to authenticate your webstore.

The secret key is used to sign all payments from your store to Svea Payments, so it is essential to keep the secret key secret. Never send the secret key (or a screenshot picture of it) in an unencrypted email or place it somewhere where an outsider could have access to it.

Your initial secret key's version number is *001*. If your secret key has been compromised, you can order a new secret key from Svea Payments. In that case, you need to update the version number to refer to the new secret key you have taken in to use.

Your Seller id and Secret Key are ignored when using the Sandbox mode.

#### <span id="page-8-3"></span>*3.8 Gateway URL*

For testing Ostukonto in sandbox mode, leave Sandbox unmarked, even while testing the payment gateway, as the sandbox mode is working via Gateway URL> [https://test1.maksuturva.fi](https://test1.maksuturva.fi/) (Read 6.5)

#### **If you're also using ohter Svea payment services, please read that part.**

When the Sandbox mode is activated, the plugin uses Svea Payments general test credentials, directing all payment attempts to Svea Payments' Sandbox test page. On the test page, one can validate the order data, e.g., money amounts, product descriptions, etc. One can also test how the orders will look to the customer or on the admin page when one has returned from Svea Payments with successful payment, error, or cancel the payment in the Sandbox test page.

As the WooCommerce won't know the difference between payments made in sandbox mode or Svea Payments' test or production environment, remember to deactivate sandbox-mode after you've opened the store for live customers.

If you are uncertain whether an order has an actual payment or has been made in a test environment, you can check all the payments in Svea Payments Kauppias Extranet services.

Svea Payments production environment (where the customers can make actual payments) uses an SSL-secured connection in a URL [https://www.maksuturva.fi.](https://www.maksuturva.fi/)

If you are testing the service using Svea Payments test environment (where you can walk through the whole payment process without using actual money), the connection uses URL [https://test1.maksuturva.fi.](https://test1.maksuturva.fi/) Remember to change the URL to refer back to production mode before opening your store to real customers.

Both service environments are separate and have specific service accounts, so you must

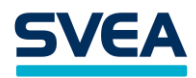

order the credentials separately.

## <span id="page-9-0"></span>*3.9 Svea Payments Payment Prefix*

Svea Payments service requires unique ids for each payment. Orders with payment id that has already been used are not accepted.

As the payment id is calculated from the order numbers, if you move your Svea Payments account to a new software installation and order numbering starts from the beginning, a conflict in payment id numbers can occur. Adding a unique prefix for payment ids after reinstallation of the web store can prevent the collision of the payment id numbers.

By default, the prefix is empty.

#### <span id="page-9-1"></span>*3.10 Sandbox mode*

When the Sandbox mode is activated, the plugin uses Svea Payments general test credentials, directing all payment attempts to Svea Payments' Sandbox test page. On the test page, one can validate the order data, e.g., money amounts, product descriptions, etc. One can also test how the orders will look to the customer or on the admin page when one has returned from Svea Payments with successful payment, error, or cancel the payment in the Sandbox test page.

As the WooCommerce won't know the difference between payments made in sandbox mode or Svea Payments' test or production environment, remember to deactivate sandbox-mode after you've opened the store for live customers.

If you are uncertain whether an order has an actual payment or has been made in a test environment, you can check all the payments in Svea Payments Kauppias Extranet services.

## <span id="page-9-2"></span>*3.11 Svea Payments encoding*

Svea Payments accept two possible character encodings. Even if you are using a different encoding, the plugin will attempt to convert the data from your WordPress encoding to the encoding set on this configuration. You might need to test which of them works better for your encoding by using the sandbox-mode. The possible values are 'ISO-8859-1' and 'UTF-8', and they are selected from radio button options.

The default and preferred value for this setting are 'UTF-8'.

Wrong encoding might cause the hash verification to fail in the Svea Payments service. If you get errors in the Svea Payments service page informing you that the hash value is invalid, you should check if changing the encoding value fixes the problem.

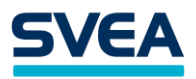

#### <span id="page-10-0"></span>**4 How to test your store**

For testing Ostukonto payment solution on your Woocommerce store please follow the next steps.

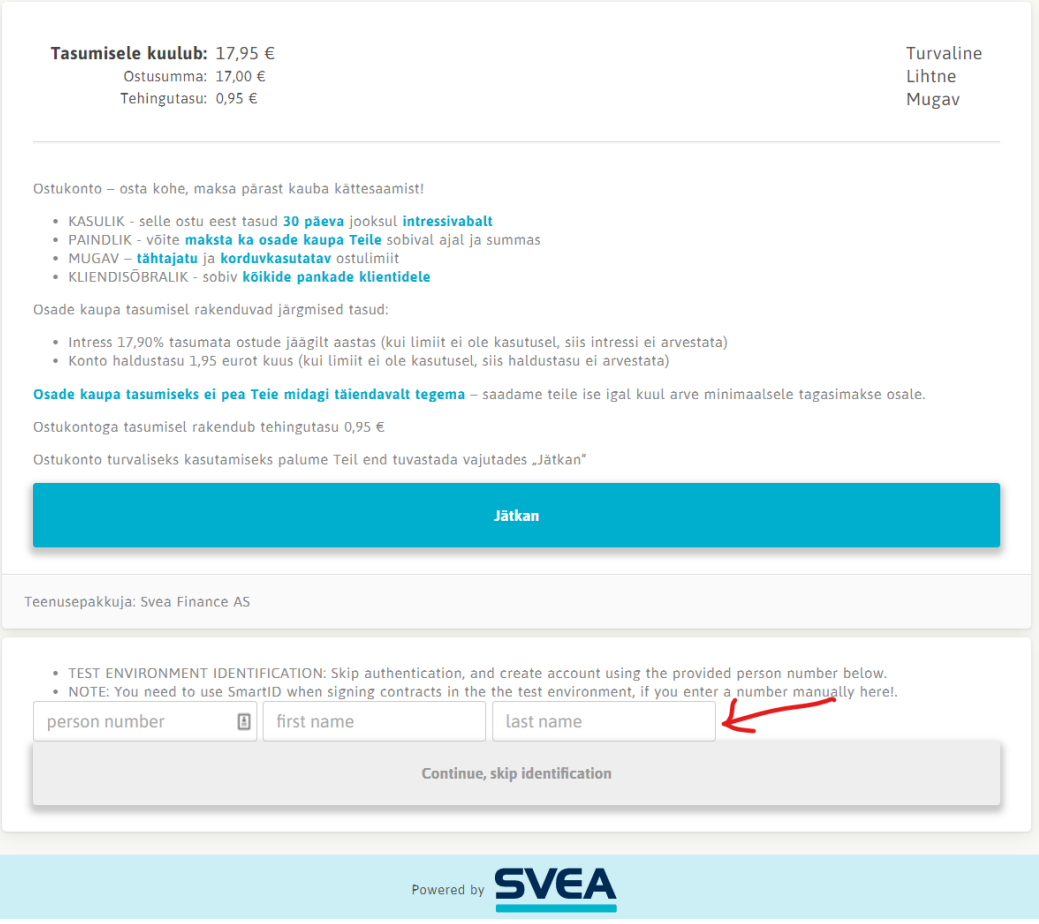

#### **For conducting a test, please enter the credentials to the area shown with a red arrow.**

We will be providing you with a list of ID- numbers which can be used for testing diferent scenarious on your online store.

For the First and Last Name column, You can use fictional names.

#### **Test ID-s**

Male OK: 39112112492 Female OK: 49112113893 Male RANDOM LIMIT: 39111113484 Female RANDOM LIMIT: 49111111654 Male REJECTED: 39110116797 Female REJECTED: 49110116906 Female MAX 1000 LIMIT: 49109113147

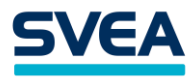

# <span id="page-11-0"></span>**5 Start accepting payments right away**

- a. Seller ID
- b. APi Key
- c. Change the gateway URL from [https://www.maksuturva.fi.](https://www.maksuturva.fi/) To [https://test1.maksuturva.fi.](https://test1.maksuturva.fi/)